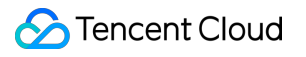

# **Bastion Host Purchase Guide Product Documentation**

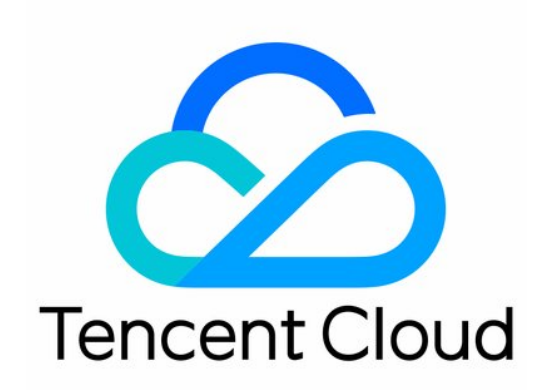

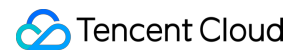

#### Copyright Notice

©2013-2024 Tencent Cloud. All rights reserved.

Copyright in this document is exclusively owned by Tencent Cloud. You must not reproduce, modify, copy or distribute in any way, in whole or in part, the contents of this document without Tencent Cloud's the prior written consent.

Trademark Notice

#### **C** Tencent Cloud

All trademarks associated with Tencent Cloud and its services are owned by Tencent Cloud Computing (Beijing) Company Limited and its affiliated companies. Trademarks of third parties referred to in this document are owned by their respective proprietors.

#### Service Statement

This document is intended to provide users with general information about Tencent Cloud's products and services only and does not form part of Tencent Cloud's terms and conditions. Tencent Cloud's products or services are subject to change. Specific products and services and the standards applicable to them are exclusively provided for in Tencent Cloud's applicable terms and conditions.

### **Contents**

[Purchase](#page-3-0) Guide

Billing [Overview](#page-3-1)

[Purchase](#page-5-0) Method

Upgrade [Subscription](#page-6-0) Plan

Upgrade [Bandwidth](#page-7-0)

Upgrade [Extension](#page-8-0) Pack

[Renewal](#page-9-0)

[Payment](#page-10-0) Overdue

[Refund](#page-11-0)

# <span id="page-3-1"></span><span id="page-3-0"></span>Purchase Guide Billing Overview

Last updated:2024-04-23 16:37:21

# Billing

You can select an appropriate BH specification based on the number of your CVM instances.

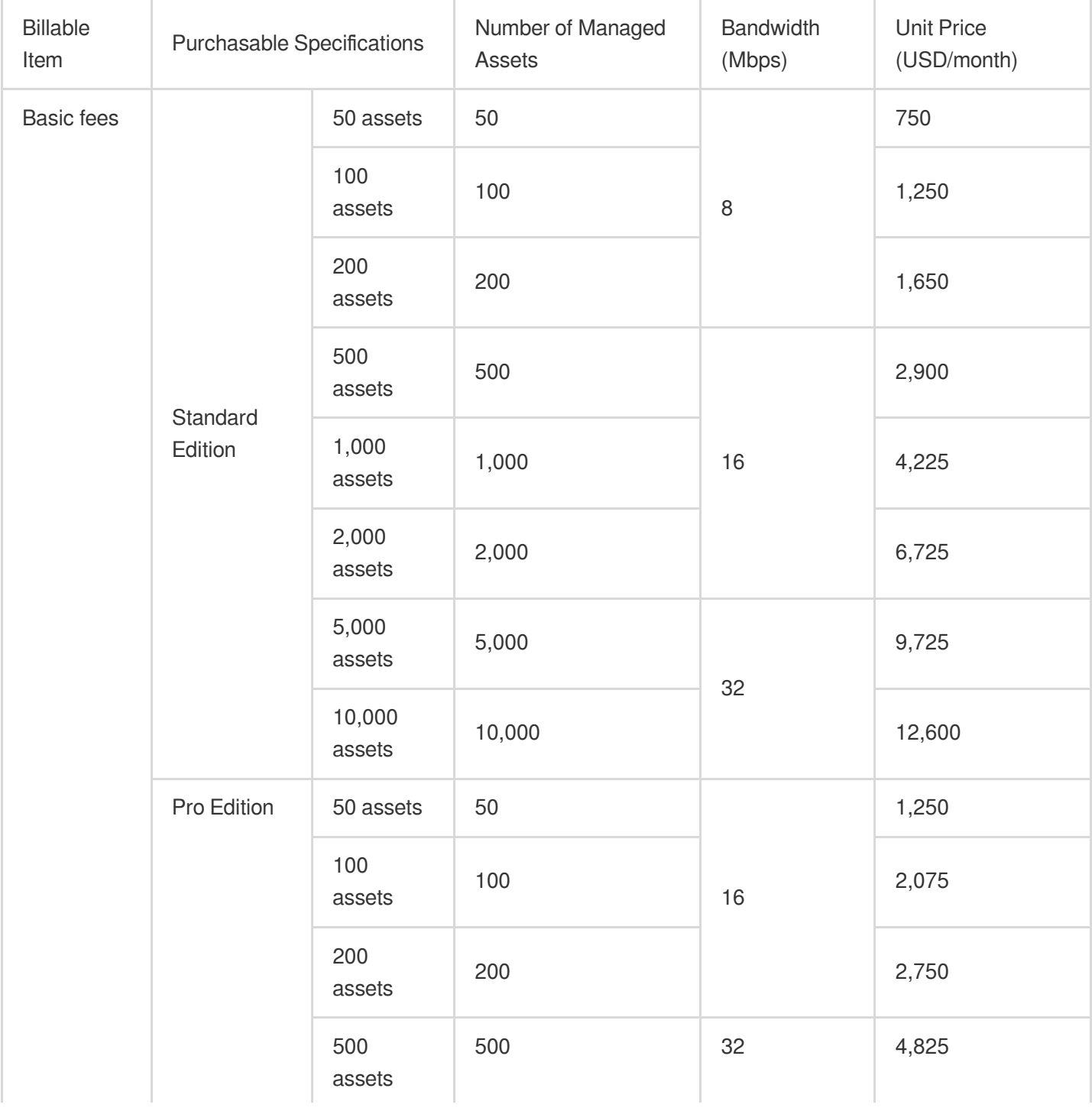

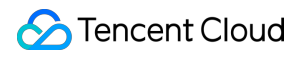

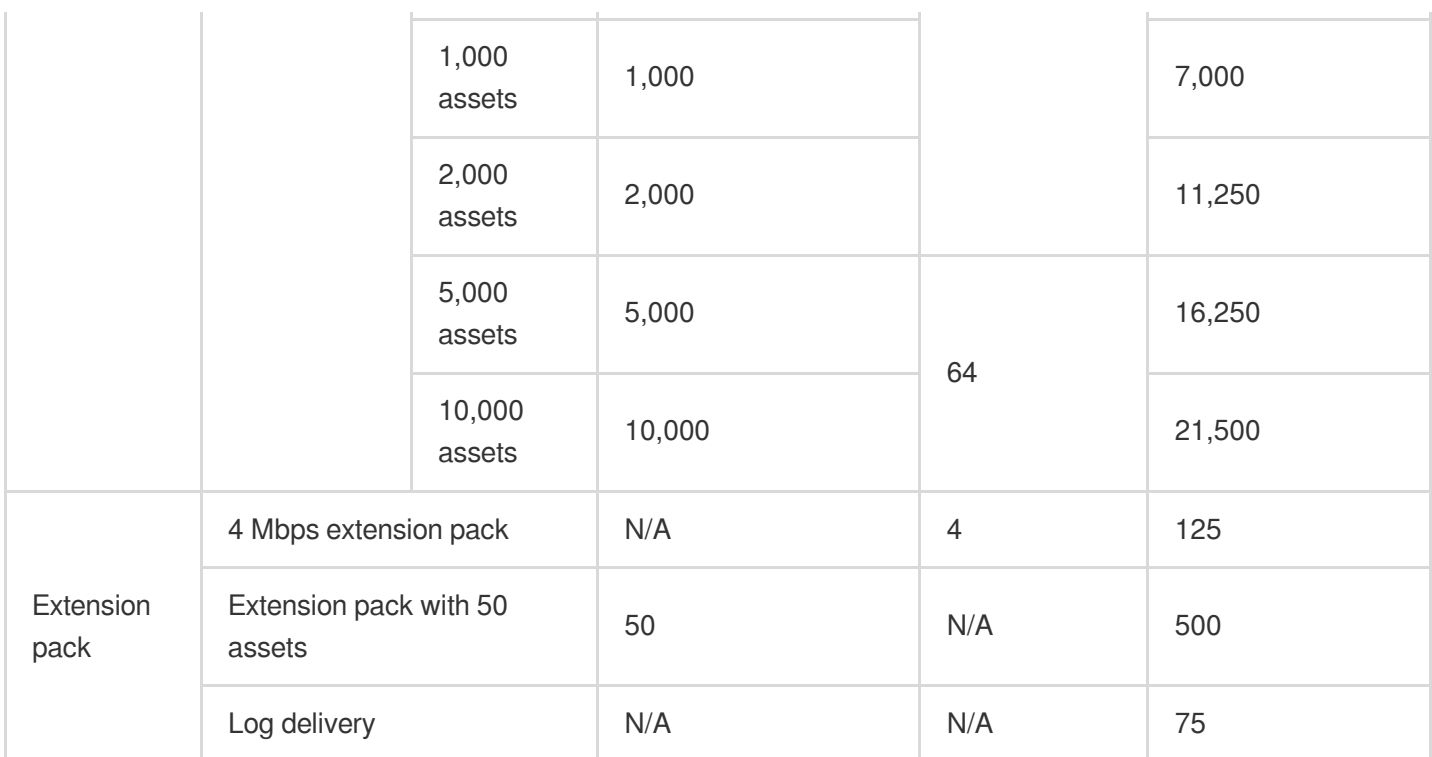

# <span id="page-5-0"></span>Purchase Method

Last updated:2023-12-27 17:09:26

This document describes how to purchase SaaS BH.

### **Prerequisites**

Before purchasing BH, you need to sign up for a [Tencent](https://www.tencentcloud.com/document/product/378/17985) Cloud account and complete identity [verification.](https://www.tencentcloud.com/document/product/378/3629)

### **Directions**

1. Go to the BH [purchase](https://buy.tencentcloud.com/bh) page, select the package, specification, bandwidth, and validity period as needed, and click

#### **Buy now**.

- 2. After confirming the order, you can pay with a credit card.
- 3. After making the payment, you can log in to the BH [console](https://console.tencentcloud.com/bh) for management.

# <span id="page-6-0"></span>Upgrade Subscription Plan

Last updated:2023-12-27 17:09:40

### **Overview**

This document describes how to upgrade the BH service when the currently supported assets become insufficient.

### **Directions**

- 1. Log in to the BH [console.](https://console.tencentcloud.com/bh)
- 2. On the left sidebar, select **Activate service**.
- 3. On the **Activate service** page, select **Upgrade** on the right of the target service.
- 4. In the **Upgrade service** pop-up window, select the target specification.
- 5. After confirming the amount, click **OK** to submit the order. After the payment is made, the upgrade is successful.

# <span id="page-7-0"></span>Upgrade Bandwidth

Last updated: 2023-12-27 17:09:52

### **Overview**

This document describes how to upgrade the BH bandwidth when it becomes insufficient.

### **Directions**

1. Log in to the BH [console.](https://console.tencentcloud.com/bh)

2. On the left sidebar, select **Activate service**.

3. On the **Activate service** page, select **More** > **Adjust bandwidth** on the right of the target service.

4. In the **Adjust bandwidth** pop-up window, select the target bandwidth.

#### **Note:**

The effective period is the same as the BH service validity period.

Downgrades and refunds are not supported after the bandwidth upgrade.

5. After confirming the amount, click **OK** to submit the order. After the payment is made, the bandwidth upgrade is successful.

# <span id="page-8-0"></span>Upgrade Extension Pack

Last updated:2023-12-27 17:10:09

### **Overview**

This document describes how to upgrade the extension pack when the number of BH authorizations becomes insufficient and is far less than that to support the next specification level.

### **Directions**

1. Log in to the BH [console.](https://console.tencentcloud.com/bh)

2. On the left sidebar, select **Activate service**.

3. On the **Activate service** page, select **More** > **Adjust extension pack** on the right of the target service.

4. In the **Adjust extension pack** pop-up window, select the number of extension packs. One extension pack contains 50 node asset authorizations.

#### **Note:**

The effective period is the same as the BH service validity period.

Downgrades and refunds are not supported after the extension pack upgrade.

5. After confirming the amount, click **OK** to submit the order. After the payment is made, the extension pack upgrade is successful.

# <span id="page-9-0"></span>**Renewal**

Last updated:2023-12-27 17:10:20

### **Overview**

This document describes how to renew the BH service that will expire soon.

### **Directions**

1. Log in to the BH [console.](https://console.tencentcloud.com/bh)

2. On the left sidebar, select **Activate service**.

3. On the **Activate service** page, select **Renew** on the right of the target service.

4. In the **Renew service** pop-up window, select the renewal period.

5. After confirming the amount, click **OK** to submit the renewal order. After the payment is made, the renewal is successful.

# <span id="page-10-0"></span>Payment Overdue

Last updated:2023-12-27 17:10:28

#### **Note:**

If you are a customer of a Tencent Cloud partner, the rules regarding resources when there are overdue payments are subject to the agreement between you and the partner.

### Expiration Alert

From seven days before your BH service expires, the system will send alerts for expiration to your Tencent Cloud account creator, global resource collaborators, and financial collaborators by email and SMS.

### Alert for Overdue Payment

On the day of and after BH service expiration, the system will send alerts for isolation to your Tencent Cloud account creator and all collaborators by email and SMS.

### Repossession Mechanism

From seven days before your BH service expires, the system will send you renewal notifications.

If your account balance is sufficient and you previously enabled auto-renewal, the device will be automatically renewed on the expiration date.

If your BH service is not renewed before or upon expiration, the system will suspend it in around 24 hours after expiration (your BH service will be suspended, and only the data will be retained).

You can still renew the device within seven days after suspension on the **Activate service** page.

If your BH service is not renewed within seven (included) days after suspension, the system will release the resources in around 24 hours. After release, all data in the BH service will be cleared and cannot be recovered.

# <span id="page-11-0"></span>**Refund**

Last updated:2023-12-27 17:10:38

A purchased BH is not unconditionally refundable. If you have any questions or need any help when using the service, [contact](https://www.tencentcloud.com/contact-us) us.